## NVR-Pro

## ログ取得手順書

## 目次

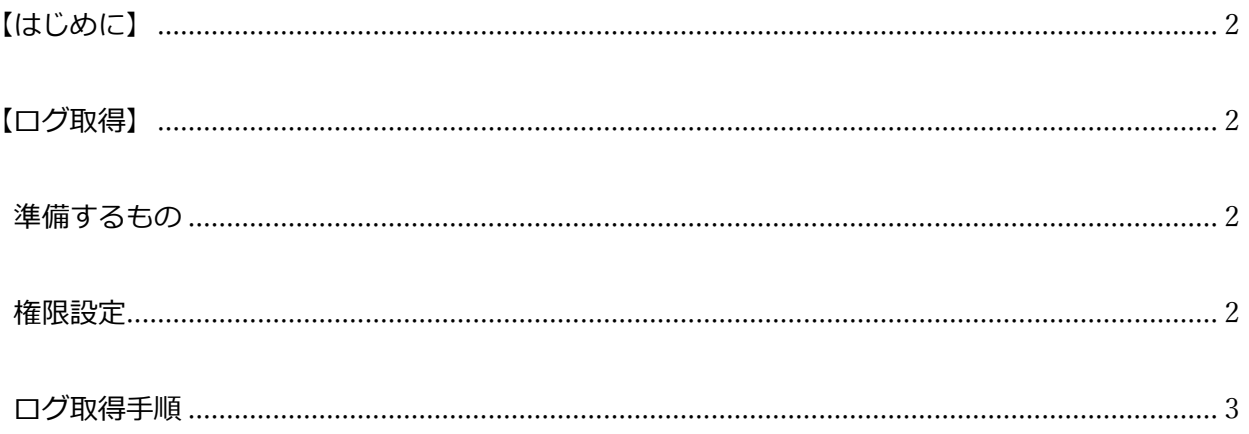

<span id="page-2-0"></span>【はじめに】

この度は当社の NVR-Pro をご採用いただき誠にありがとうございます。本書では NVR-Pro のログ取 得方法を説明しています。

この手順を実施すると SKVMS の停止、起動が自動的に行われ、録画欠損が約 2、3分発生します。

<span id="page-2-1"></span>【ログ取得】

<span id="page-2-2"></span>準備するもの

- ・NVR-Pro
- ・作業用 PC ※作業前に WinSCP をインストールしてください。

<span id="page-2-3"></span>権限設定

ログイン後の画面に「制限付きアクセス」と表示される場合は、以下の手順で制限を解除します。

- 1. 管理画面(http:// [NAS の IP] :9090)にブラウザでアクセスし、ログインします。
- 2. 「管理者アクセスをオンにする」をクリックします。

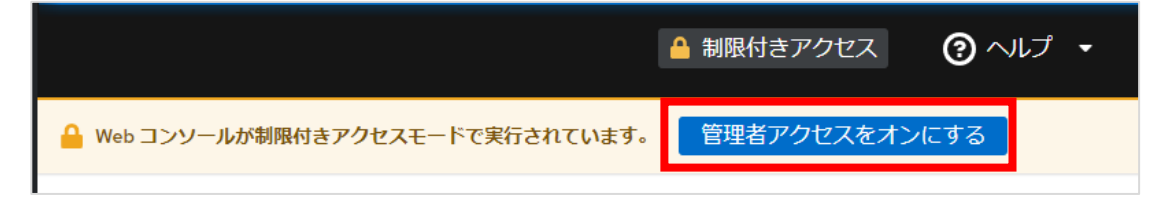

3. ログインパスワードを入力し、「認証」をクリックします。

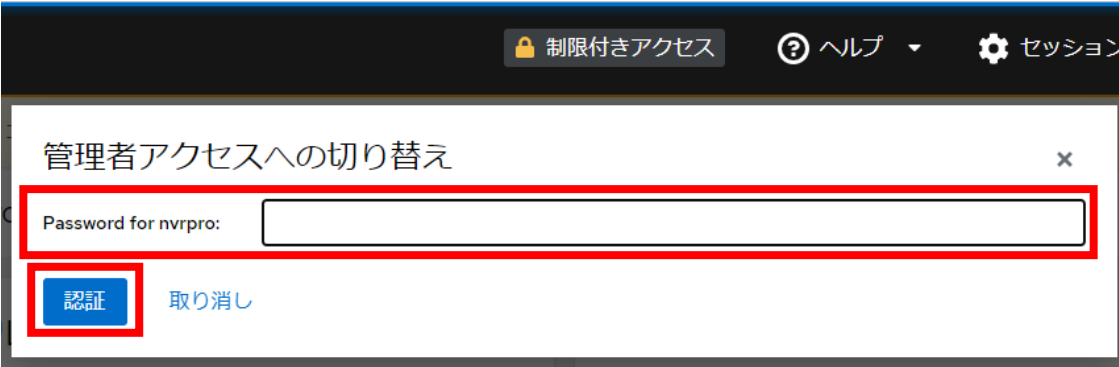

4. 「制限付きアクセス」の表示が消え、「管理アクセス」と表示されることを確認します。

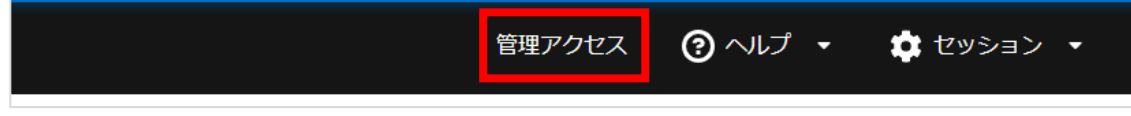

## <span id="page-3-0"></span>ログ取得手順

1. 左側メニューから「端末」を選択します。

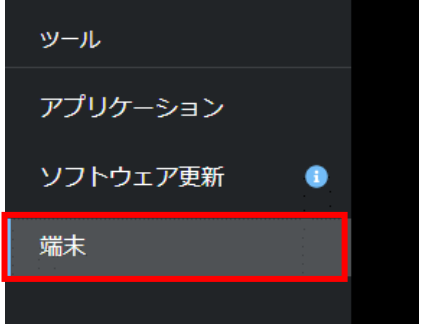

- 2. 端末画面で「sudo bash ./getlog.sh」と入力し、Enter キーを押下します。
- 3. 「password for nvrpro:」と表示されたら、管理画面のログインパスワードを入力し、Enter キ ーを押下します。(※入力したパスワードは画面に表示されません。)
- 4. 一番下の行に「nvrpro@nvrpro:~\$」と表示されたら、この画面での操作は終了です。

nvrpro@nvrpro:~\$ sudo bash ./getlog.sh [sudo] password for nvrpro: SK VMSサーバーを停止します... 以下を /home/nvrpro/logs.tar.gz に圧縮します... 'log' 'ecs.sqlite' 'ecs\_static.sqlite' 'mserver.sqlite' SK VMSサーバーを再開します... 取得完了しました。 Navigator 画面から、 'logs.tar.gz' 'core.tar.gz' をダウンロードしてください 具体的な障害発生日がわかる場合は、varlog ディレクトリから 「障害翌日のファ ※障害当日に実行している場合は 'syslog(日付・拡張子なし)' を取得してくださ サイズが大きくメール添付できない場合は、 '**oneDrive'**や 'ギガファイル便 '等| ファイル共有サイトにアップロードのうえ、共有リンクをお知らせください。 tail: no process found nvrpro@nvrpro:~\$ [

5. 管理画面の左側メニューから「サービス」を選択します。

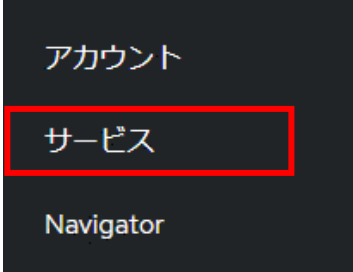

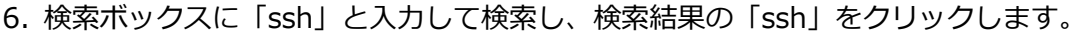

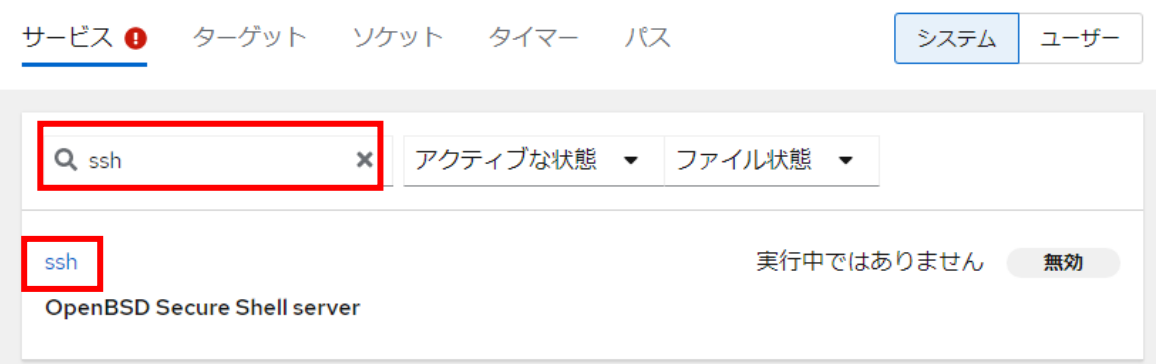

7. グレーのトグルボタンをクリックし、ボタンが青色になったことを確認します。

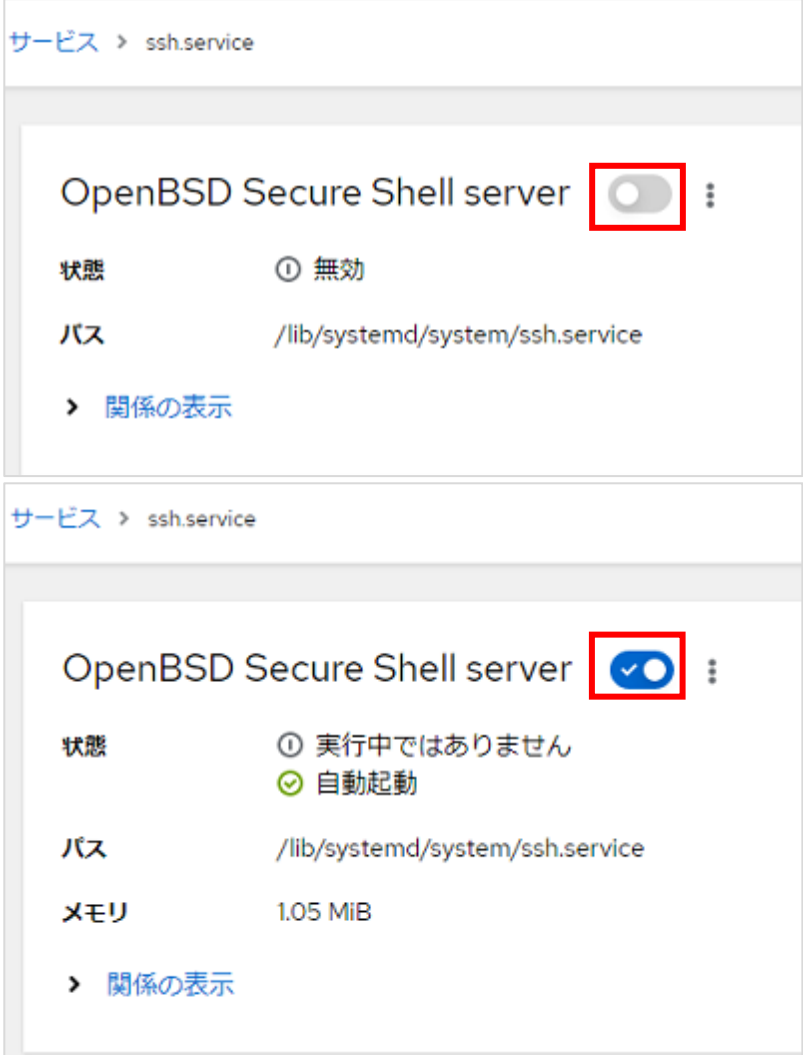

8. 作業用 PC で WinSCP を起動します。

9. NVR-Pro の IP アドレス、管理画面のログイン ID とパスワードを入力し、「ログイン」をクリック します。

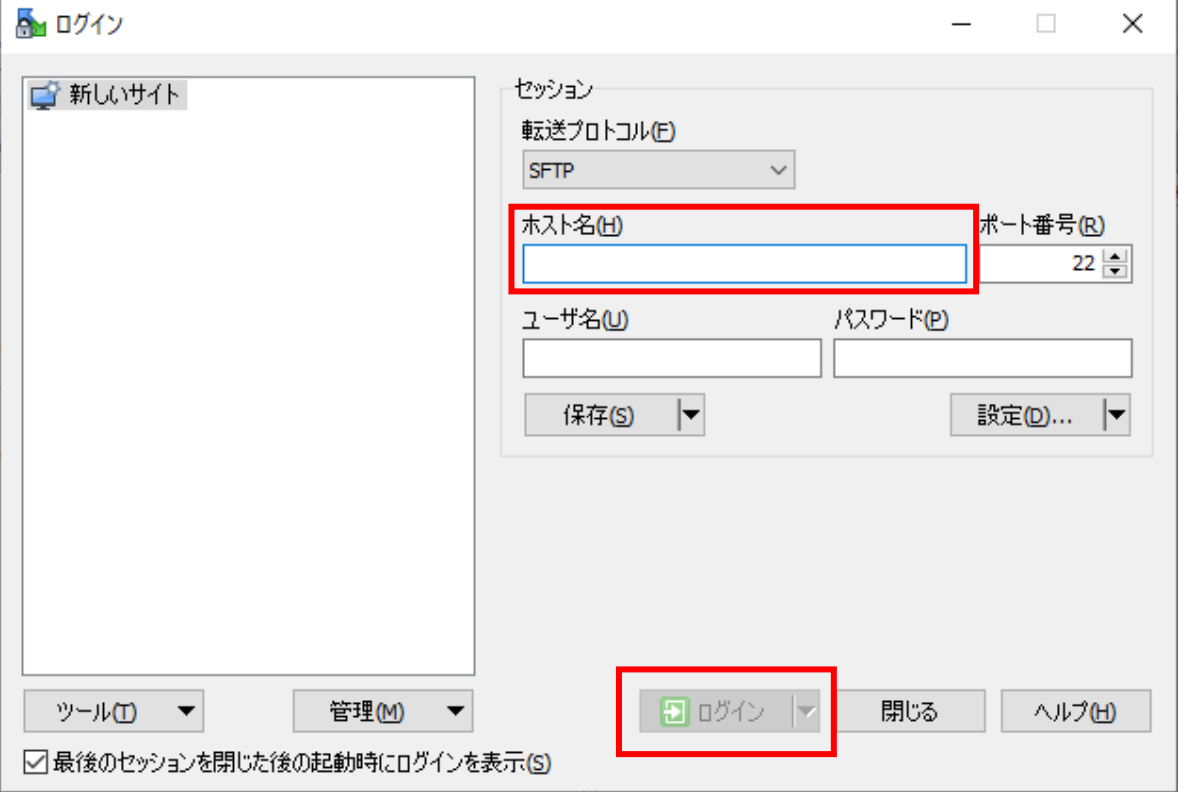

10. 右側の画面で「logs.tar.gz」と「core.tar.gz」を選択し、ドラッグアンドドロップで左側の画面 にコピーします。(core.tar.gz は作成されない場合もあります。)

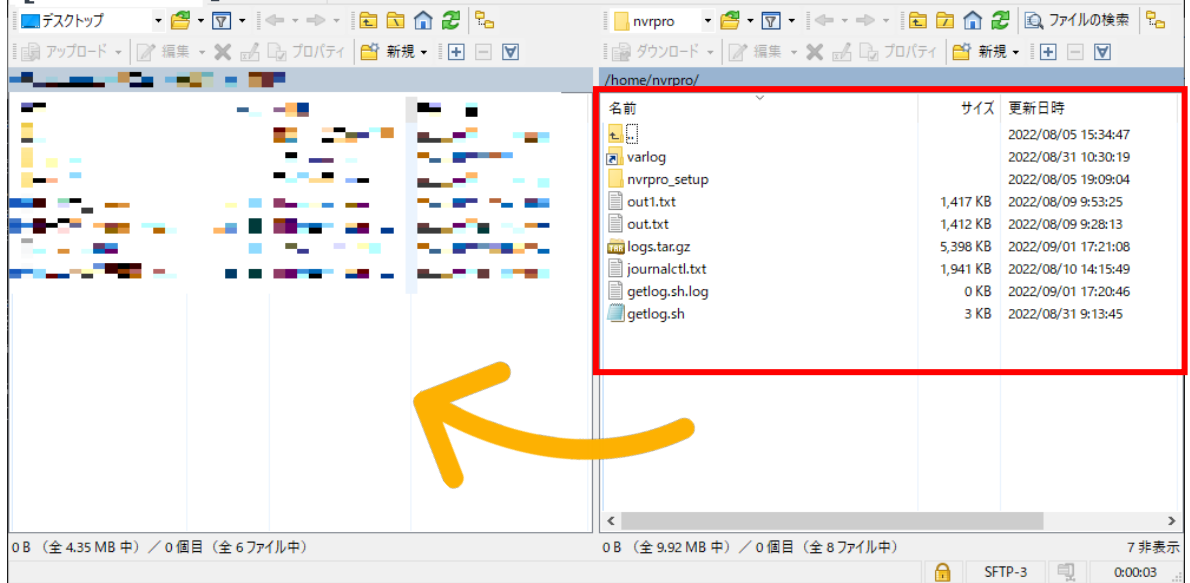

11. 「varlog」をクリックします。

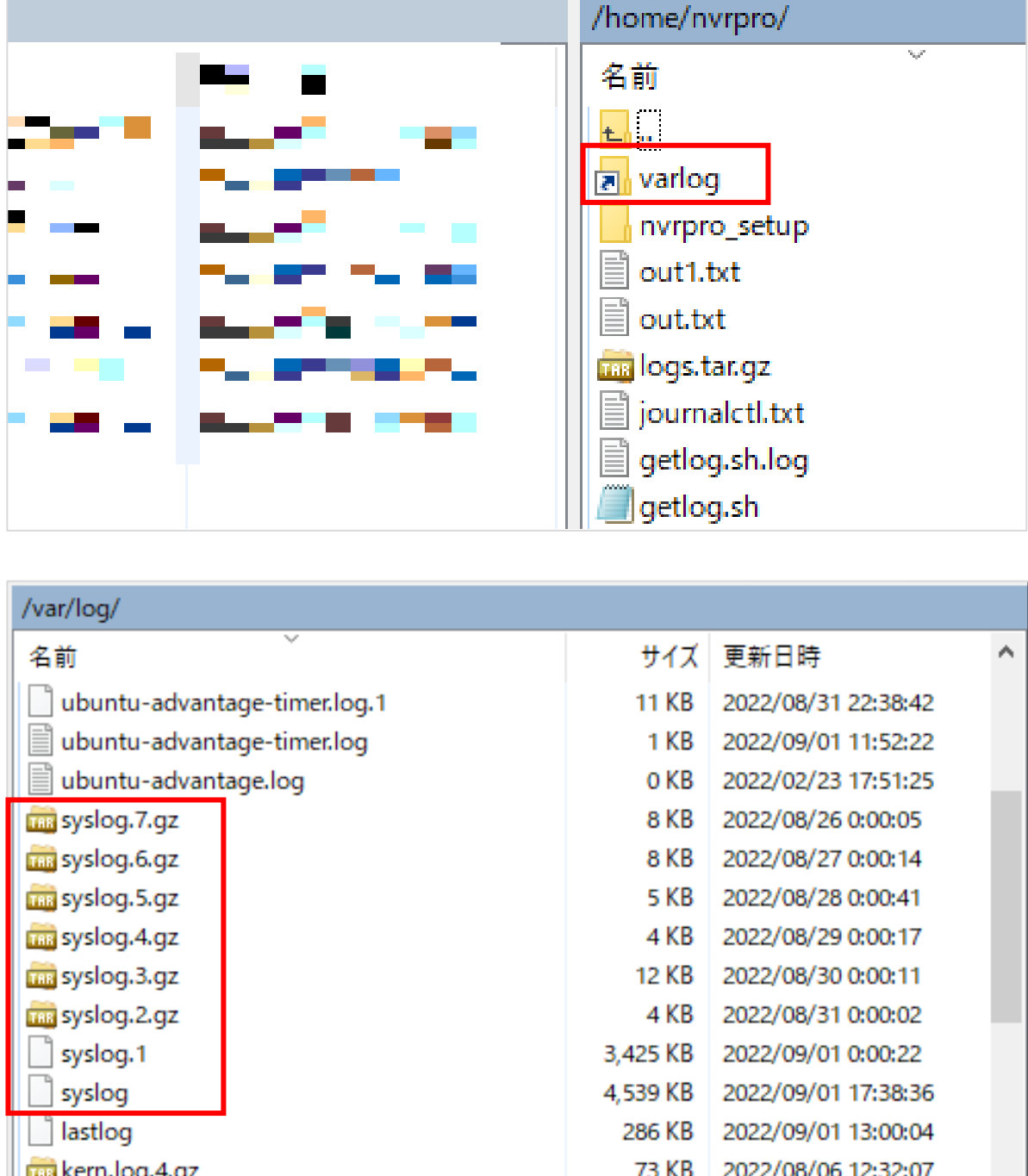

12. ファイル名に「syslog」が入っているファイルをすべて左側画面にコピーします。

取得したファイルを弊社へご送付ください。

ファイルサイズが大きくメールに添付できない場合は、ファイル共有サイトにアップロードのうえ、 共有リンクをお知らせください。